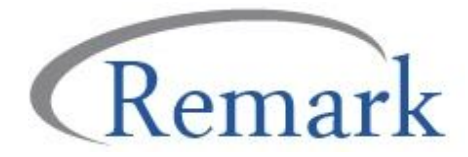

# **Einrichten eines Microsoft Azure ICR-Kontos**

Zur Benutzung mit Remark® Office OMR

**Remark Office OMR** enthält ein **ICR-Feature**, welches das **Computer Vision ICR-Modul** von **Microsoft** verwendet. Um ICR in Remark verwenden zu können, benötigen Sie ein **Microsoft Azure-Konto**. Im folgenden Dokument wird beschrieben, wie Sie das Azure-Konto einrichten und die Informationen zu Remark Office OMR portieren.

### **Schritt 1: Erzeugen eines Azure Account**

Gehen Sie zu https://azure.microsoft.com/de/services/cognitive-services/computer-vision/.

Klicken Sie auf **Kostenlos starten**. Geben Sie grundlegende Informationen ein, um loszulegen. Sie benötigen auch ein **Microsoft-Konto**, wenn Sie keines haben.

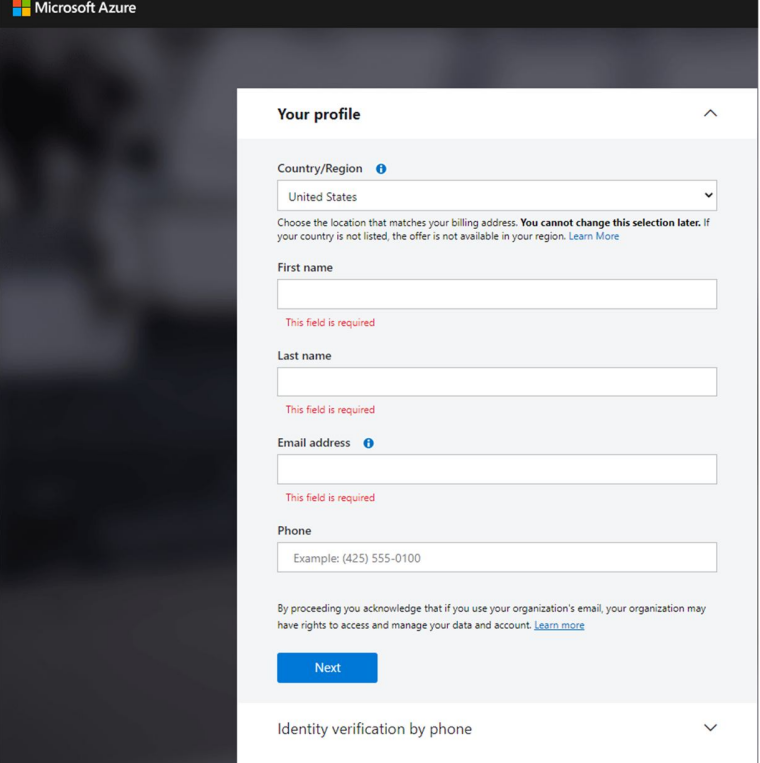

## **Schritt 2: Verifikation**

Verifizieren Sie Ihre Identität über einen Text oder Telefon.

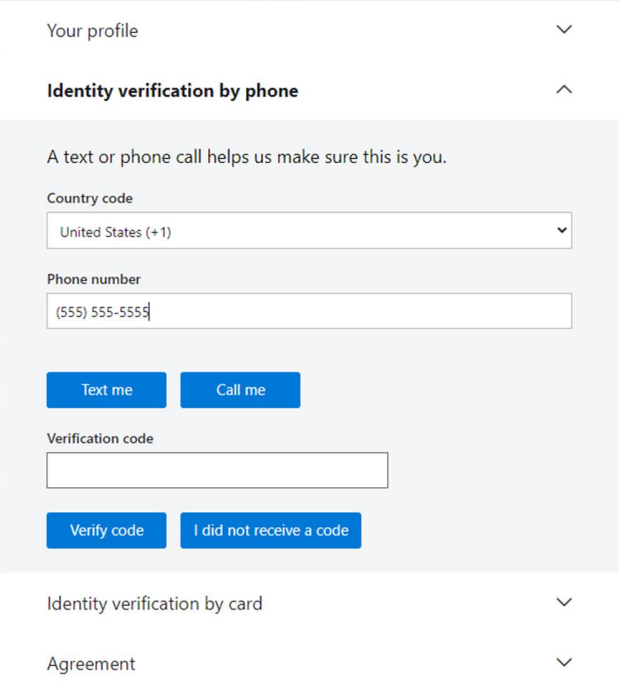

# **Schritt 3: Zahlungsinformationen**

Geben Sie Kreditkarteninformationen ein (Lassen Sie es kostenlos beginnen und MS wird Sie nach der Testphase kontaktieren, um sicherzustellen, dass Sie in einer Pay-as-you-go-Mode fortfahren möchten).

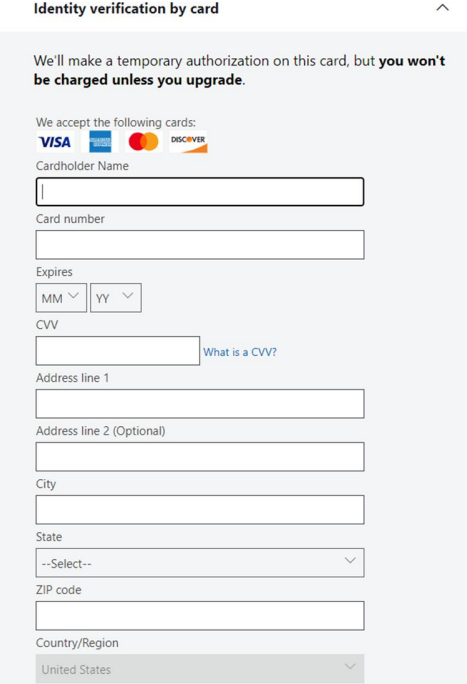

#### **Schritt 4: Agreements**

Stimmen Sie der Kundenvereinbarung und der Datenschutzvereinbarung zu. Sie können optional Informationen für Microsoft freigeben. Ihr Konto wird dann erstellt.

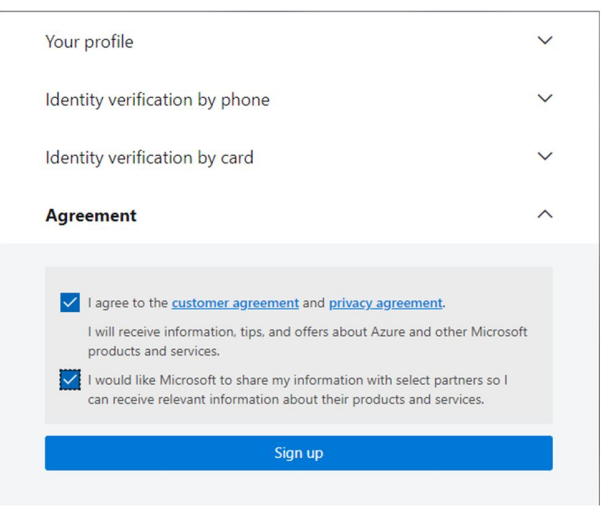

#### **Schritt 5: Computer Vision erstellen**

Sobald das Konto eingerichtet ist, gehen Sie zur **Suchleiste** oben und geben Sie **Computer Vision** ein. Wählen Sie **Computer Vision** aus der Liste aus.

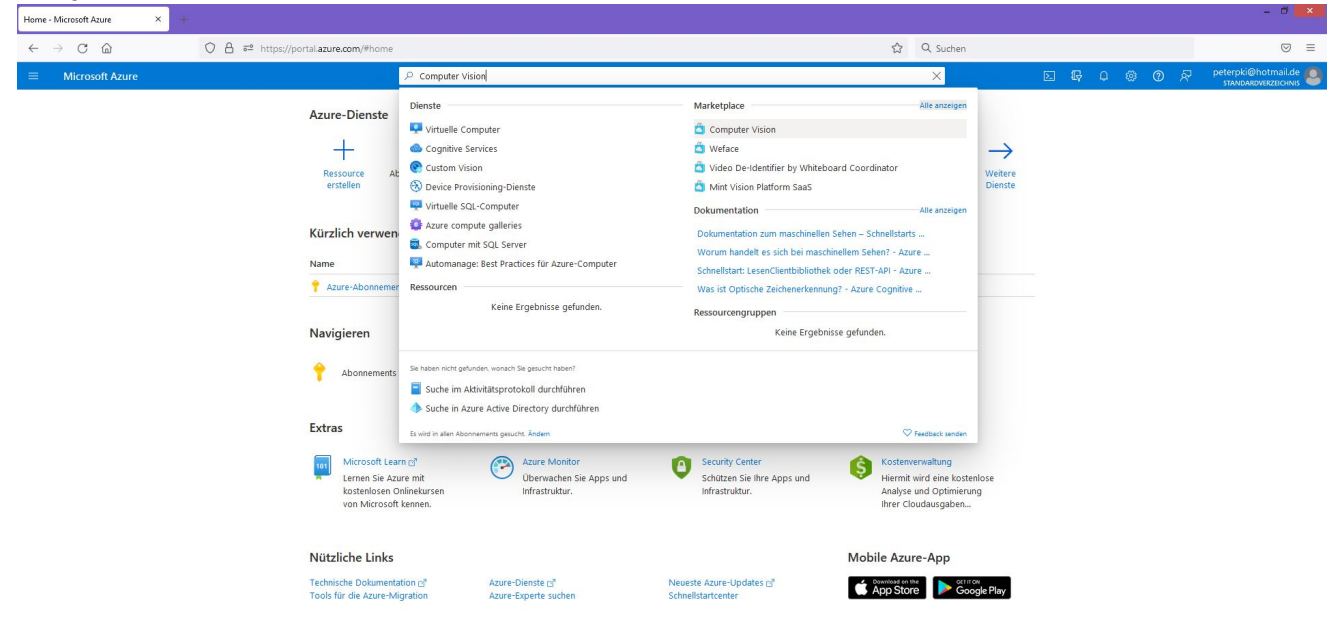

#### **Schritt 6: Computer Vision einrichten**

Sie können die Computer Vision nach Ihren Wünschen personalisieren. Sie müssen einen Ressourcengruppennamen, Ihre Region und einen Namen eingeben. Der Name wird Teil Ihrer Endpunkt-URL (die in Remark verwendet wird), daher ist es am besten, ihn einfach zu halten. Wählen Sie dann Ihre Preisstufe aus. Sie werden wahrscheinlich mit dem kostenlosen Kontingent beginnen wollen, um zu sehen, wie alles

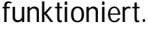

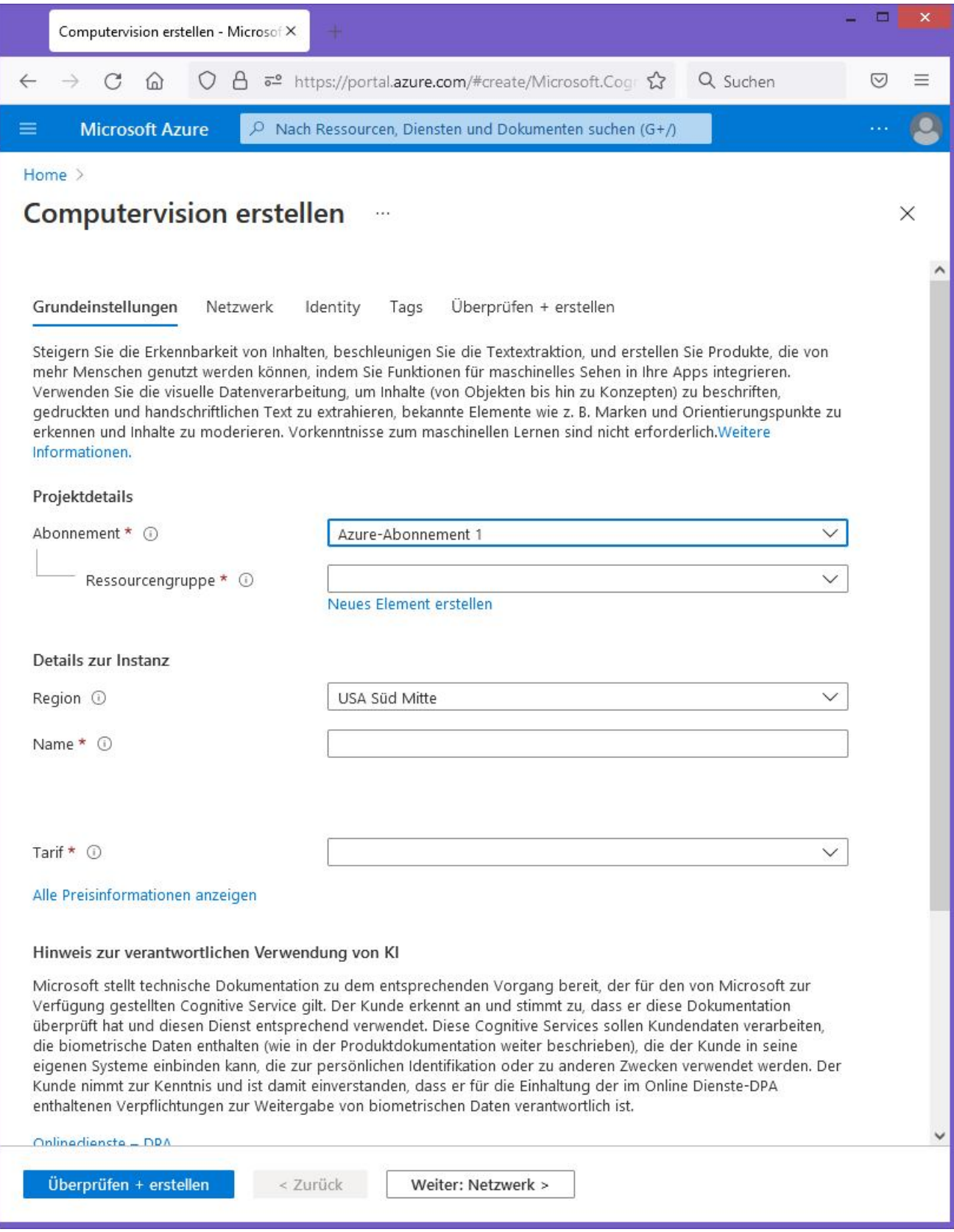

Klicken Sie auf **Weiter: Netzwerk**.

#### **Schritt 7: Netzwerk**

Wählen Sie die Standardeinstellung aus, damit alle Netzwerke, einschließlich des Internets, auf diese Ressource zugreifen können.

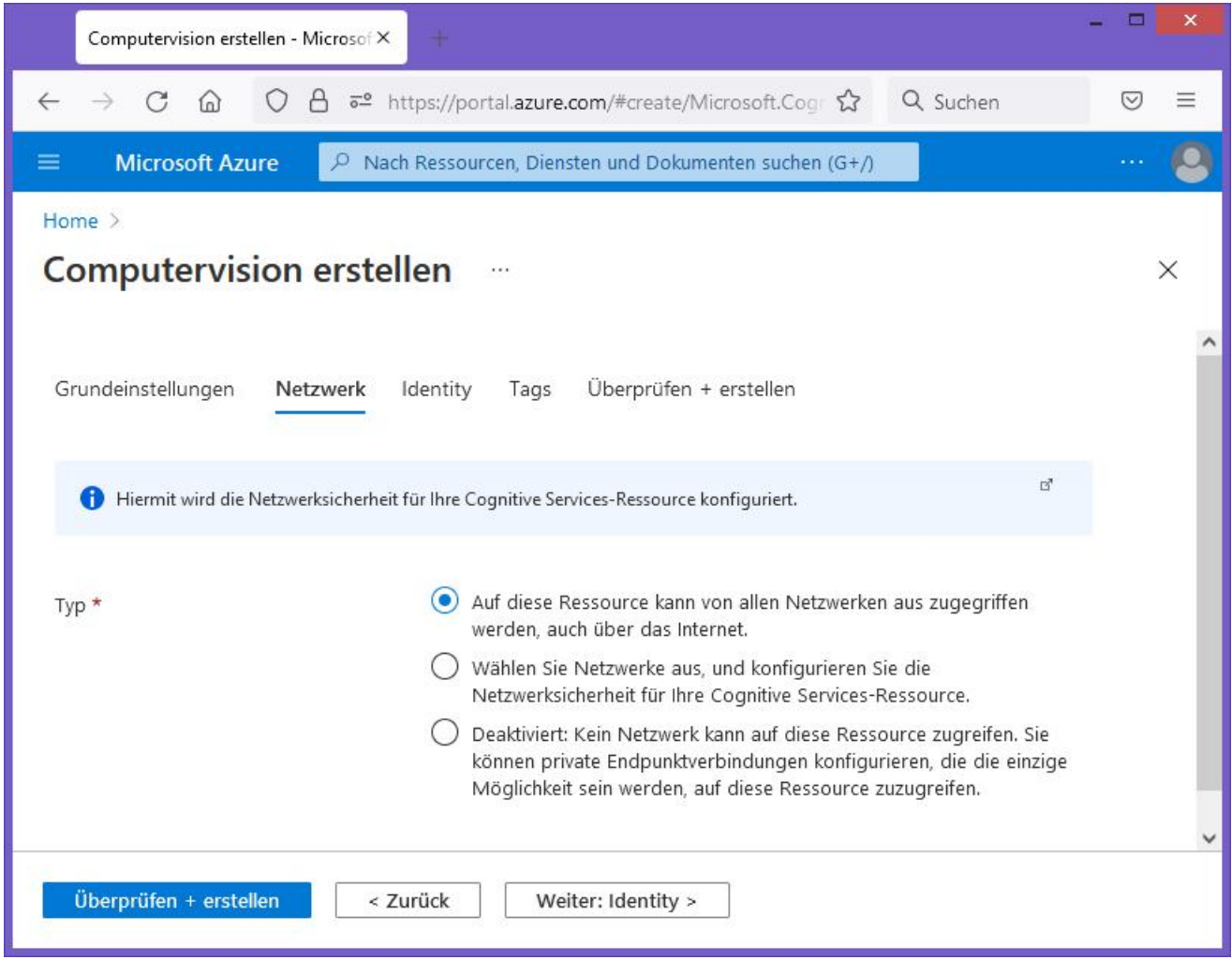

Klicken Sie auf die (**Weiter:) Tags** Schaltfläche.

# **Schritt 8: Tags** angeben (Optional)

Geben Sie bei Bedarf **Tags** ein, um Ressourcen zu kategorisieren. Dies ist eine persönliche Präferenz und nicht erforderlich, um ICR mit Remark Office OMR zu verwenden.

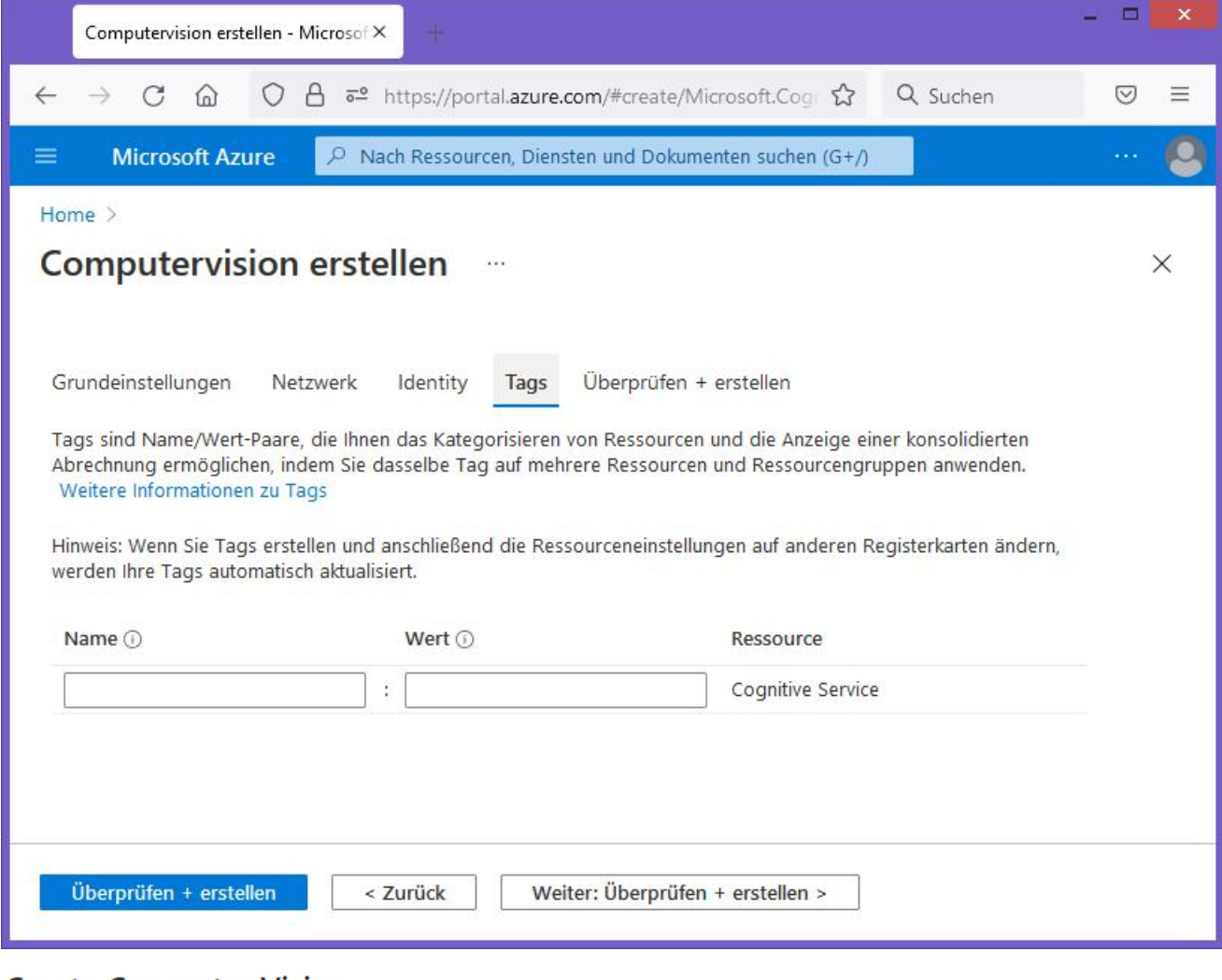

# **Create Computer Vision ···**

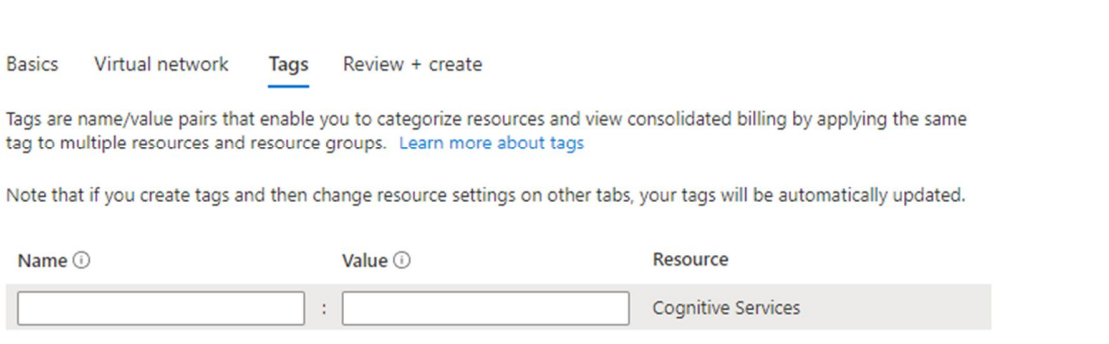

Klicken Sie auf **Weiter: Überprüfen und erstellen**.

#### **Schritt 9: Computer Vision erzeugen**

Wenn alles gut aussieht, klicken Sie auf die Schaltfläche **Erstellen**. Die Bereitstellung dauert etwa eine Minute, und dann wird die folgende Bestätigung angezeigt:

Microsoft.CognitiveServicesComputerVision-20210309153426 | Overview \* \*

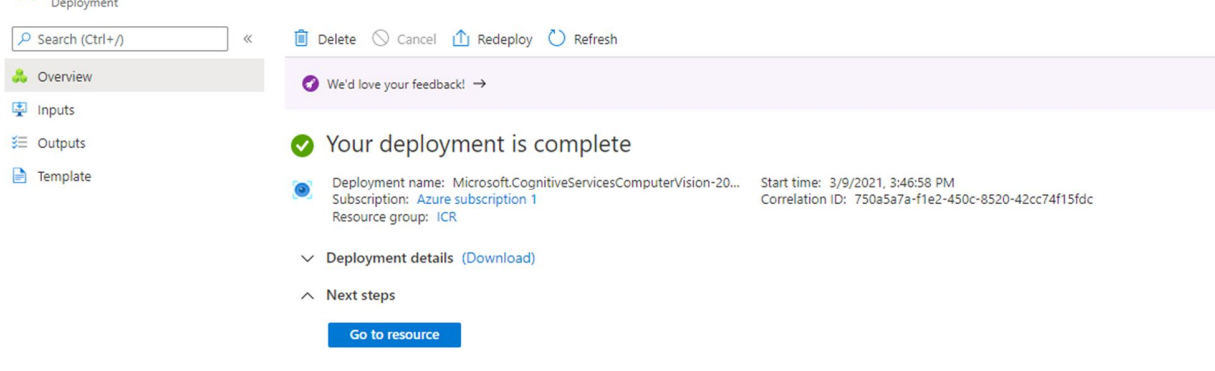

#### **Schritt 10: Api-Schlüssel** und **Endpunkt** abrufen

Schauen Sie auf die linke Seite des Bildschirms und klicken Sie auf **Schlüssel und Endpunkt**.

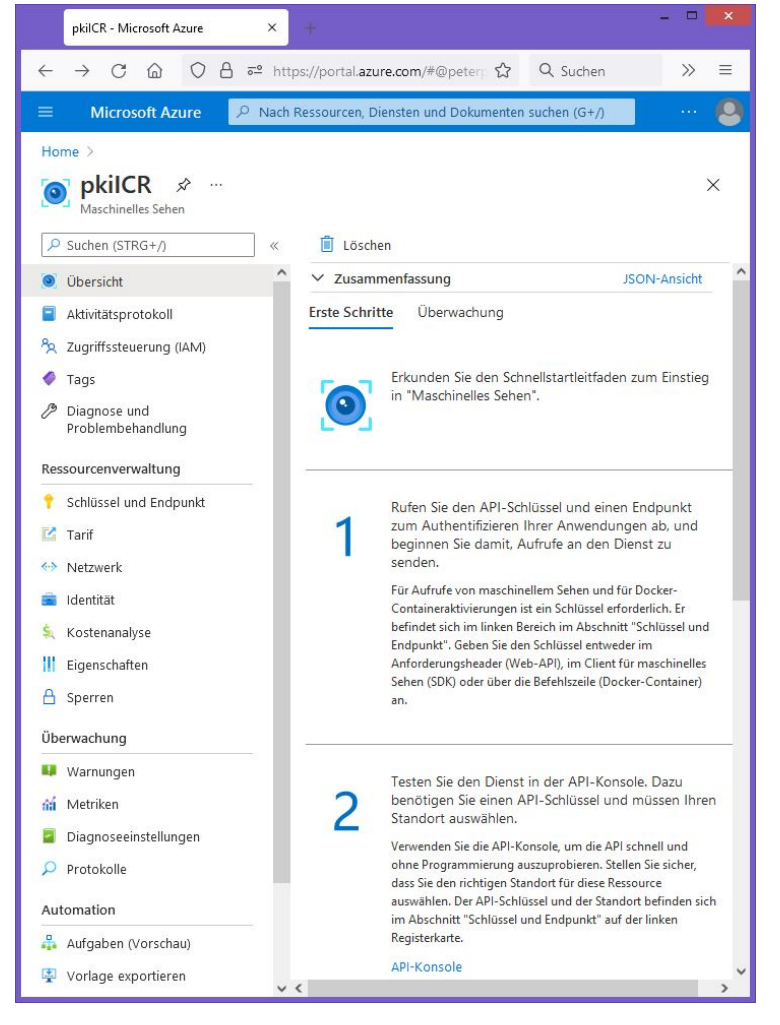

Es sollte ein Bildschirm ähnlich dem folgenden angezeigt werden:

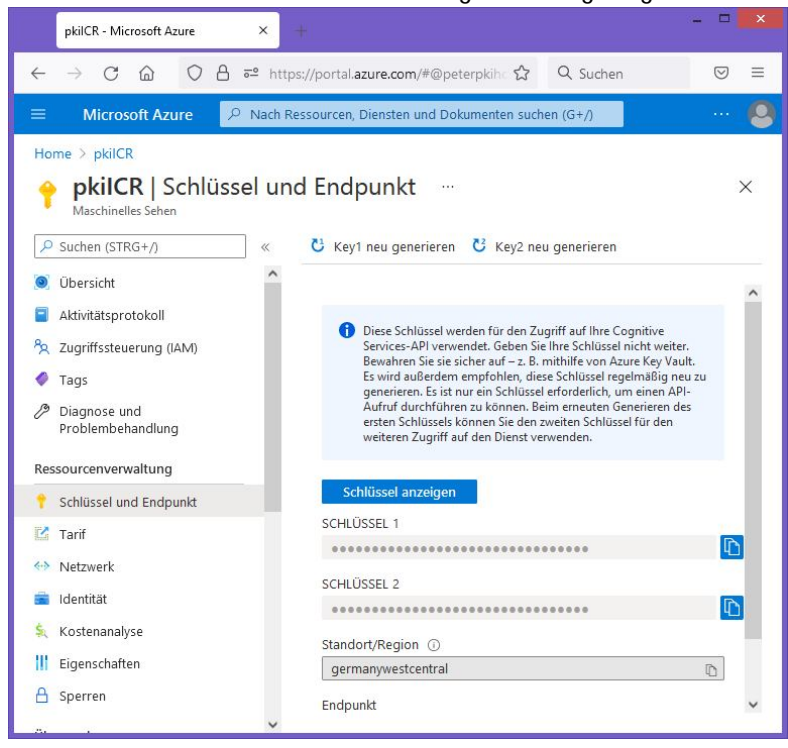

#### **Schritt 11: Information in Remark Office OMR eingeben**

Klicken Sie im Datencenter von Remark Office OMR auf **Werkzeuge| Einstellungen| Cloud-Add-ons**.

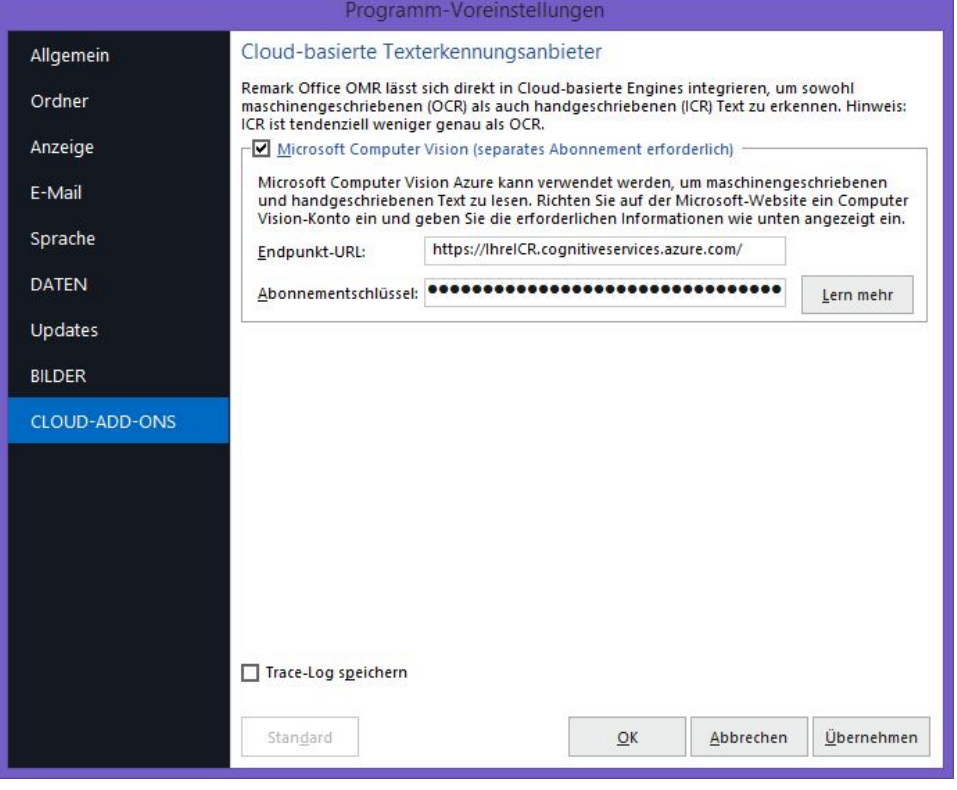

Geben Sie Ihre **Endpunkt-URL** und Ihren **Abonnementschlüssel 1** im Bildschirm oben ein. (Beachten Sie, dass Sie den Schlüssel entweder kopieren und in Remark einfügen können, indem Sie auf die Schaltfläche **Schlüssel anzeigen** klicken oder ihn eingeben.)

Klicken Sie auf **Übernehmen** und dann auf **OK**.

Sie haben ICR in Remark Office OMR aktiviert. Sie können jetzt ICR-Regionen zu Ihren Vorlagen hinzufügen und die Computer Vision OCR-Engine von Microsoft verwenden. Ausführliche Informationen zum Erstellen und Verwenden von ICR-Regionen finden Sie im Remark Office OMR-Benutzerhandbuch.

Copyright © 2021 Gravic, Inc. All Rights Reserved. Remark is a trademark of Gravic, Inc. All other products mentioned are trademarks of their respective holders. Specifications subject to change without notice.